## Основно упутство за израду модела

У овом основном упутству за рад конструисаћете једноставан издубљен блок са рупом.

Научићете основе креирања и модификовања скица и облика. Онда ћете користити ово знање у напредном упутству да креирате сложеније облике.

...........................................................................................................

Ово упутство предвиђа раду mm. Да би сте поштовали јединице за дужину на моделу урадићете следеће:

- Из **TOOLS** менија изаберите команду **OPTIONS** 

- Селектујте **UNITS** (jedinice) селектовањем њеног tab-a (картончића)
- Са листе селектујте mm за **Model Distances** (дужина на моделу)
- Притисните **OK** дугме да завршите дијалог

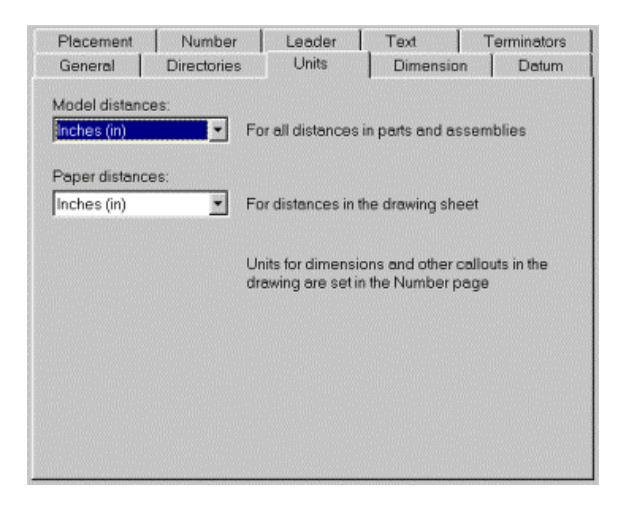

Сва растојања у пројектовању биће у mm

Сада ћете креирати нови дизајн(модел)

- Из **FILE** менија изаберите команду **NEW** (ново)

-Појавиће се падајући мени, листајући типове докумената које можете креирати.Селектујте **DESIGN** (модел) са листе и притисните **OK** дугме.

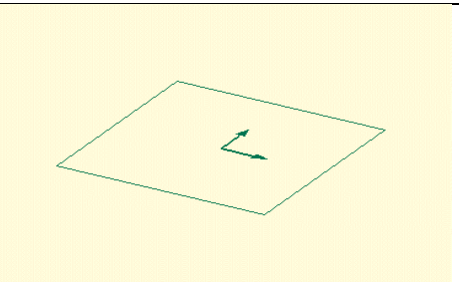

Појавиће се нови прозор за дизајн.

Сада ћете креирати правоугаони профил.Касније ћете извршити еструдирање овог профила да би сте добили тродимензионални блок.

- Из **DESING** toolbar-а на ивици **PRO\ DESKTOP** прозора притисните **RECTANGLE** (правоугаоник) дугме**.** 

Алтернатива : изаберите **RECTANGLE** команду из **LINE** менија или притисните **R** на тастатури.

- Померите курсор који је добијо облик оловке у координатни почетак радне равни – тамо где видите да су приказане радне осе. Погледајте у дијалог бар на врху прозора за дизајнирање.Позиционирајте курсор тако да ће дијалог бар приказати **Snop to Grid (0,0)** (тренутни снимак курсора у координатној мрежи)

- Притисните и задржите леви тастер миша и вуците курсор навише и на десно. Не брините о димензијама, дотеривање величине правоугаоника извршићете касније.

- Ослободите леви тастер миша да би сте завршили креирање правоугаоника.

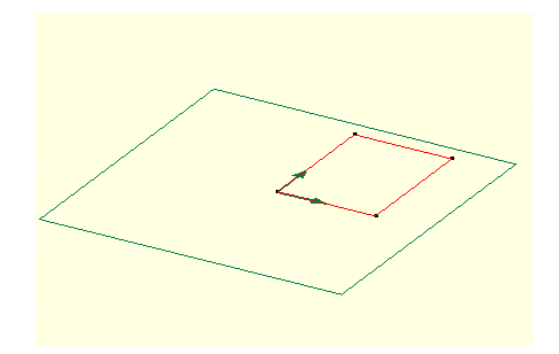

Креирали сте четири праве линије које формирају правоугаоник, који садржи везане паралелне ,управне и повезане странице.

**---------------------------------------------------------------------------------------** 

Сада ћете модификовати скицу

До сада гледали на радну раван под углом. Уовом случају биће једноставније модификовање профила ако будемо гледали директно ( управно ) на радну раван.

- Из **VIEW** менија (поглед) изаберите команду **ONTO Workplane** ( ка радној равни )

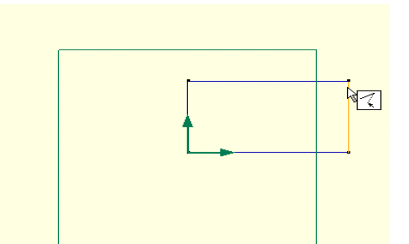

Сада ћете модификовати скицу

- Из **DESING toolbara** притисните **SELECT LINES** (селектовање линија) дугме. Алтернатива**: LINE** (линије) команда из менија **SELECT** или притисните **L** са тастатуре.

- Померите курсор преко једне од линија коју желите да модификујете.Ово се зове посветљивање. Селектујте објекат који је посветлео кликнувши левим тастером миша на њега.Постаће црвен што показује да је селектован.

- Клизајте курсор дуж селектоване линије. Приметићете да курсор мења изглед да би вам показао које ће модификације разликовати ако будете вукли линију. Да би сте модификовали дужину правоугаоника позиционирајте курсор близу било које крајње тачке селектоване линије, притисните и задржите притиснут леви тастер миша и повуците на жељену позицију.

- Ослободите тастер миша.

Приметићете да скица задржава облик правоугаоника.

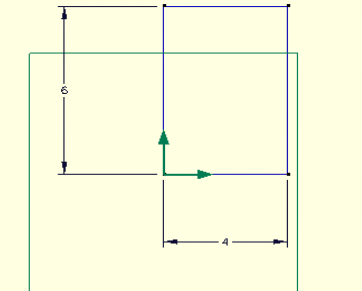

Сада ћете модификовати скицу профила коришћењем котних линија да би контролисали дужину и ширину.

- Из **DESING toolbar-a** притисните **SKETCH DIMENSION** дугме. Алтернатива: **DIMENSION** из **CONSTRAINT** менија или притисните **Z** са тастатуре.

- Померите курсор преко линије коју желите да котирате. Нпр. да бисте контролисали ширину правоугаоника креираћете котну линију између пара вертикалних линија.Поново приметите да **PRO/DESKTOP**  посветљава линију у светло плаву. Селектујте линију кликнувши левим тастером миша на њу. Линија постаје црвена да би се показало да је селектована.

- Померите курсор до супротне линије, притисните и задржите леви тастер миша и вуците курсор да бисте креирали коту .

- Поновите операцију и за други пар линија.

 - Да бисте променили вредности димензија котних линија, притисните **SELECT CONTRAINTS** дугме (селектовање кота ) на **DESIGN toolbar-u**. Позиционирајте курсор на било коју котну линију.Котна линија ће посветлети.Селектујте котну линију. Постаће црвена да би сеозначило да је селектована.Дупло кликните левим тастером миша да би сте отворили **Properties** дијалошки прозор.Алтернатива: **Properties** команда из **EDI** менија.

Коришћењем **Properties** дијалога специфицирајте вредност 100 мм за хоризонталну димензију а за вертикалну 200 мм

Сада сте креирали профил који ћете користити да би сте креирали тродимензионални блок.

Сада ћете променити поглед ( угао гледања ) да би сте јасније видели тродимензионални блок.

- Из **VIEW** менија изаберите **TRIMETIC** команду.

- Прикажите **FEATURES** ( типски облици) **toolbar** уколико већ није видљив, бирајте **TOOLBARS** из **TOOLS** менија, онда **FEATURES.** 

-------------------------------------------------------------------------------------------

Сада ћете извући **(extrude)** скицу правоугаоника да би сте креирали тродимензионални блок.

- Из **FEATURE** менија изаберите **EXTRUDE PROFILE** командно дугме.Алтернатива: **EXTRUDE PROFILE** дугме на **FEATURES toolbar-u** 

- Појавиће се прозор за дијалог. Специфицирајте **DISTANCE** 60 mm.

- Притисните **ОK** да би сте завршили дијалог.

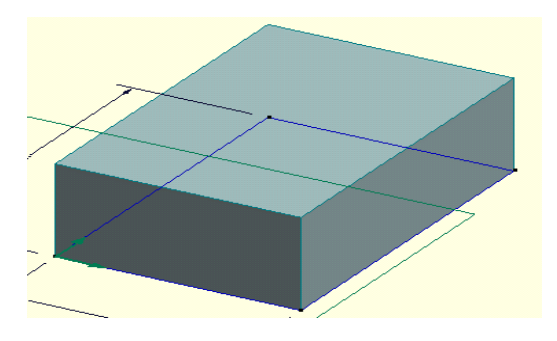

**PRO/DESKTOP** има неколико модова за изглед. Можете приступити овим модовима на падајућем менију **VIEWS** или на **VIEWS toolbar-u** 

- Са курсором у графичком прозору кликните десним тастером миша. Појавиће се падајући мени. Померите курсор преко **VIEWS** и појавиће се следећи мени.

Команде из овог менија можете користити да зумирате и контролишете мод у коме је моделл приказан. Изабрани мод је **ENHANCED** који приказује прозиран модел са видљивим ивицама .

- Користећи овај мени селектујте **AUTO SCALE** команду да би сте цео модел у прозор.

- Можете радити у било ком расположивом моду изгледа. Овде ћете користити **ENHANCED** мод.

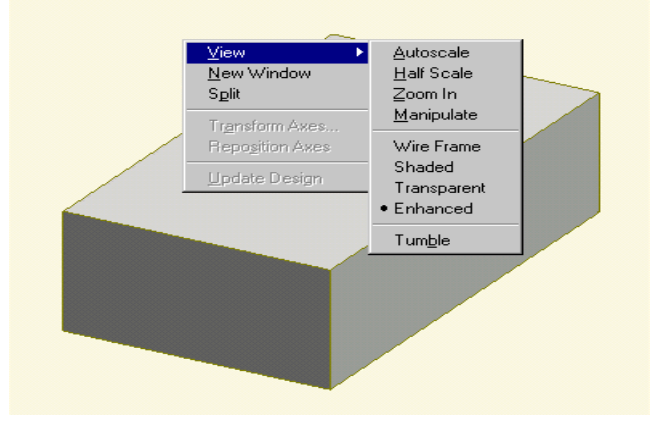

## **Напомена: Можете користити стрелице са тастатуре да би сте ротирали модел.**

Сада ћете креирети радну раван на горњој повшини тродимензионалног блока тако да можете скицирати на тој површини

-Из **DESIGN toolbar-a** притисните **SELECT FACES** (селектовање површине) дугме. Алтернатива: **FACES** команда из **SELECT** менија.

-Померите курсор преко једне од ивица на горњој површини, тако да ће све ивице на тој површини посветлети,затим кликните левим тастером миша иизвршили сте селектовање површине.

-Кликните сада десним тастером. Падајући мени је променио садржај и садржи елементе који су примењиви на текући селектовани објекат.Померите курсор на **NEW WORKPLANES** кликните левим тастером миша и селектујте **Plane of Object** из дијалошког прозора.Алтернатива: **NEW WORKPLANES PLANE OF OBJECT** са **WORKPLANE** менија.

-Појавиће се прозор за дијалог омогућавајући вам да откуцате име радне равни **(workplane name).** Притисните **OK** дугме да прихватите понуђене измене.

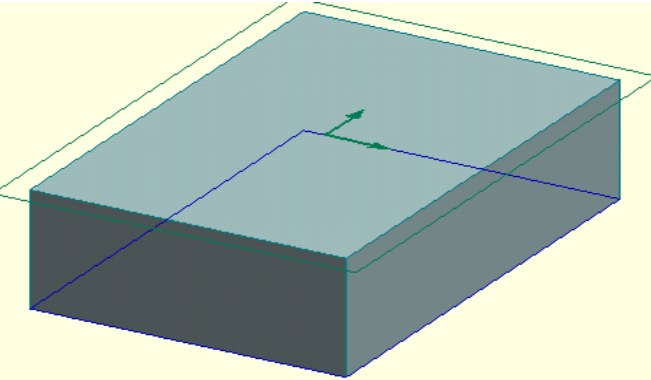

Радна раван је креирана на другој површини блока. Скица је такође креирана и моделована као активна скица. Сада сте спремни да скицирате на другој површини.

 Сада ћете скицирати круг на горњој површини блока. То ће бити коришћење за израду рупе.

-Из **DESIGN toolbar-a** притисните **CREATE CIRCLE** (креирање круга) дугме.

Алтернатива: **CIRCLE** команда из **LINE** менија.

-Креирајте круг који у потпуности лежи унутар горње површине блока. Не бриниуте о тачној величини или позицији јер ћете их контролисати коришћењем кота.

-Додајте **SEPARATION CONSTRAINTS** за растојање од доње и од десне ивице блока до центра круга. Поново запамтите да ухватите и вучете док ово будете радили.

-Додајте **SIZE CONSTRAINT** (величину коте) круга. Да би сте ово урадили селектујте круг који елите да димензионишете и вуците курсор на жељену позицију

-Промените вредност хоризонталне коте на ?, а вредност вертикалне на ? и за величину круга полупречник?

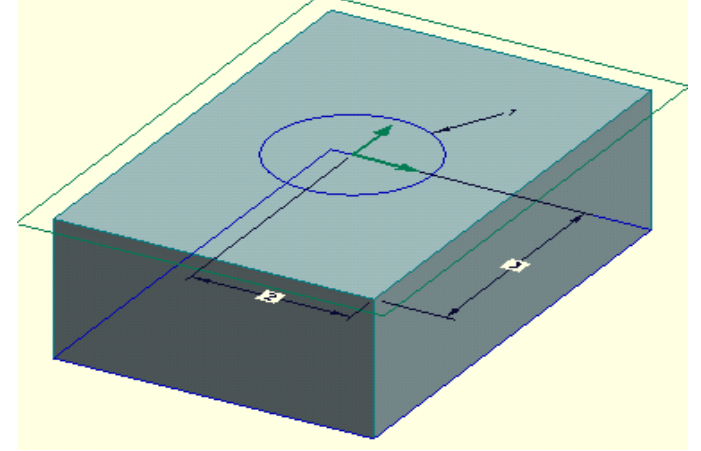

 Сада сте креирали и позиционирали круг који ће бити коришћен у креирању рупе.

Сада ћете креирати рупу коришћењем скице круга.

-Из **FEATURE toolbar-a** изаберите **Project Profile** команднодугме. Алтернатива: **Project Profile** команда из **FEATURE** менија.

-Појавиће се прозор за дијалог. Селектујте **BELOW WORKPLANE** (испод радне равни), **SUBTRACT MATERIAL** (одузимање материјала) и **Thru entire part** (кроз цео део) опције.

-Притисните дугме **OK** дугме да завршите дијалог.

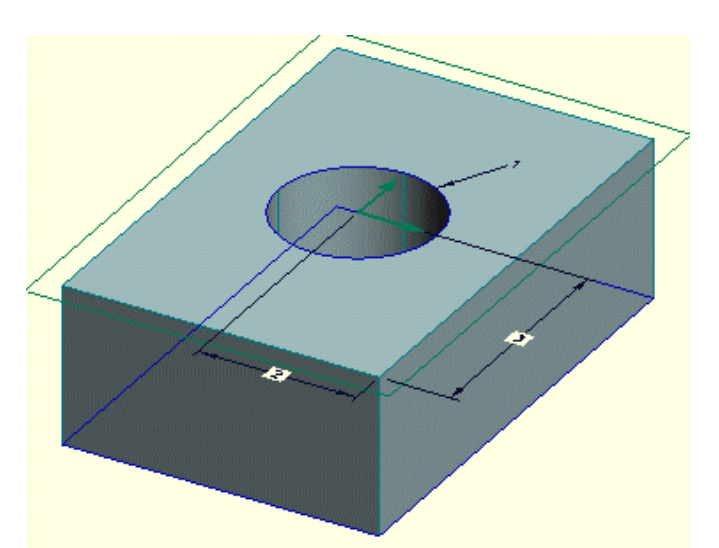

Сада сте креирали пробушени блок просецањем круга на доле кроз блок.

Сада ћете променити величину и позицију рупе коришћењем кота.

-Из **PART tulbar-a** притиснути **SELECT CONSTRAINTS** дугме. Алтернатива: **CONSTRAINTS** команда из **SELECT** менија.

-Померите курсор преко коте за полипречник и дупло кликните левим тастером миша да бисте отворили **ROPERTIES** дијалог. Промените димензију на?.

-Промените вредност хоризонталне коте на?.

-Промените вредност вертикалне коте на?.

-Из **standard tolbar-a** на врху **PRO/DESKTOP** прогноза, притисните **UPDATE DESING** (ажурирање модела) дугме. Алтернатива**: UPDATE DESING** команду из **FEATURE** (облик) менија или тастер **F5 .** 

**F5** тастер је пречица за команду **UPDATE DESIGN** 

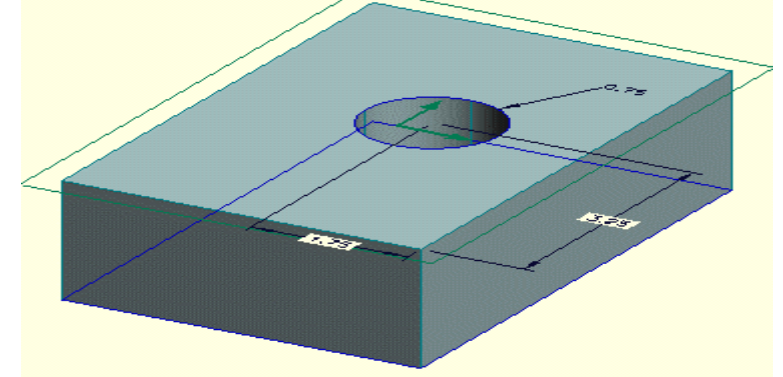

**PRO\DESKTOP** вам омогућава да користите тастере пречице за многе његове команде. Можда желите да погледате у **PRO\DESKTOP** меније да би сте пронашли све пречице. Коришћењем ових пречица ( тастера ) можете значајно повећати продуктивност у раду.

Сада ћете издубити модел коришћењем **SHEL SOLIDS** команде.

- Из **DESIGN toolbar-a** притисните **SELECT FACES** дугме.Алтернатива: **FACES** команда из **SELECT** менија.

<sup>-</sup> Померите курсор преко једне од ивица на горњој површини, или незнатно унутар површине, тако да ће све ивице ове површине посветлети. Селектујте површину кликнувши левим тастером миша.

-Из **FEATURE toolbar-a** изаберите **Shel Solids** командно дугме**. Алтернатива:Alternativ: Shel Solids** команда из **FEATURE** менија или кликните десним тастером миша и изаберите **Shel Solids** са падајуће листе.

- Појавиће се прозор за дијалог.Откуцајте вредност за **Thickness** ( дебљину ) 5мм

- Притисните **OK** дугме да завршите дијалог.

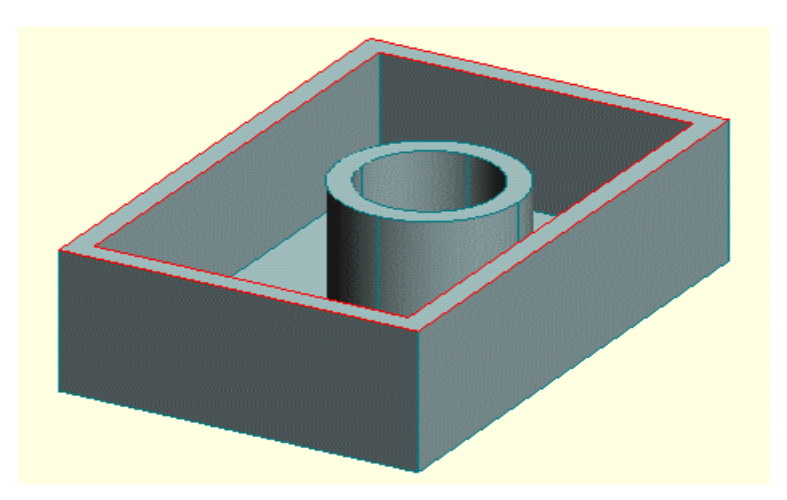

 Селектована површина је уклоњена из блока. Све остале површине су поравнате унутра да би произвеле танке зидове.

Сада ћете заоблити све ивице око једне површине модела.

Требало би да сте још увек у моду за селектовање површина. Уколико нисте притисните. **SELECT FACES** дугме из **DESIGN toolbar-a.**  Алтернатива: **FACES** команда **SELECT** менија

- Селектујте фронталну површину модела.

- Изабери **ROUND EDGES** ( заобљење ивица) команду са падајућег менија, **DESIGN toolbar-a** или **FEATURE** менија

-Појавиће се прозор за дијалог. Откуцајте **Radius** 4 мм.

- Притисните **OK** да завршите дијалог.

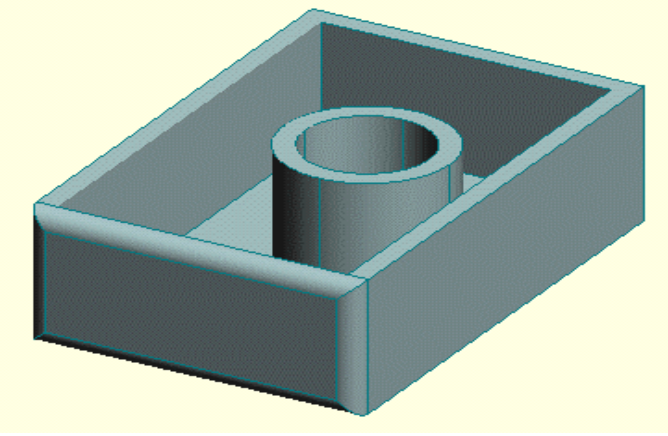

Модел је ажуриран да прикаже заобљене ивице

Сада ћете гледати ваш нодел на разне начине.

-Експериментишите са променама мода за изглед од **Wire Frame** (жичани мод ) до **Shaded** ( са сенком ) **Transparent** ( провидан ) до **Enhanced.** Овим командама можете приступити прекоF10, F11 i F12 функцијских тастера.

- Користите тастере са стрелицама да ротирате модел унутар прозора. Алтернатива: из **VIEW** менија изаберите **MANIPULATE** команду да би заротирали ваш модел у тродимензионалном координатном систему.

Уколико уз ово будете држали притиснут SHIFT тастер и CTRL можете,померати и зумирати модел на екрану .

- Из **VIEW** менија изаберите **Tumble** ( превртати ) команду да би сте видели ротирање модела око сопствене осе.Притисните било које дугме да би зауставили ротирање.

Завршили сте основно упутство за израду модела